## **Entering Annual Assessment Reports into the Updated Nuventive Platform**

- 1. Go to https://solutions.nuventive.com/.
- 2. Click on "Sign in" link in the upper right corner.
- 3. Sign in with your pirate ID and password.
- 4. If you have access to more than one assessment unit, use the arrow to select the appropriate unit.

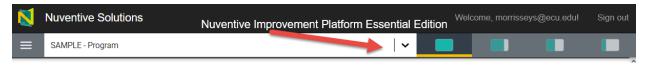

5. Click on the "hamburger menu" on the left side and then choose "Unit Plan, Results, & Actions" from the list.

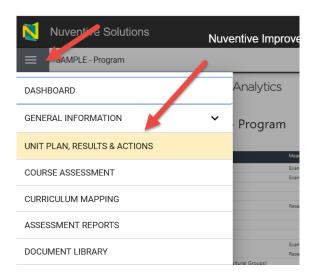

6. The next screen displays all the outcomes in the assessment plan. Each outcome is displayed in a card.

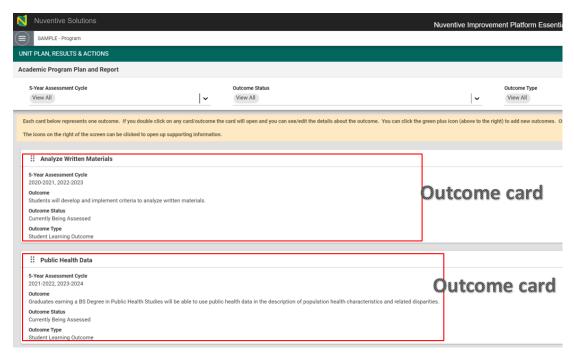

7. Notice that you can filter the outcomes that are displayed by 5-Year Assessment Cycle (Educational programs only), Outcome Status, and Outcome Type. It is recommended that you filter the outcome status to "Currently Being Assessed".

Tip: For educational programs that have a 5-year assessment cycle, you can see which outcomes you are scheduled to report on by choosing the current reporting year under "5-Year Assessment Cycle".

8. To enter report information, either double click on the outcome card you want to enter report information for or click the 3 dots to the right of the outcome card and then click "Open".

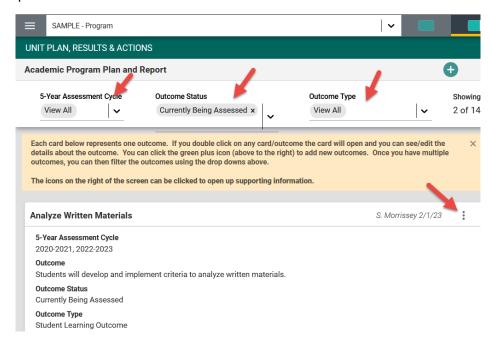

9. Click on the "Actions Taken, Results, Analysis, & Action Plan" tab.

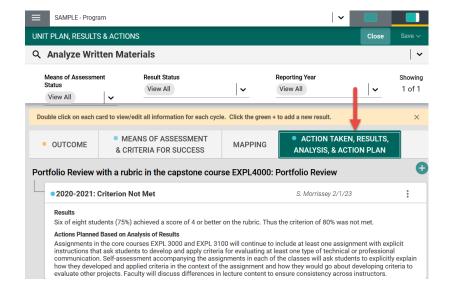

10. You will see previous years' report entries for each means of assessment. Notice that you can filter the means of assessment that are displayed by Means of Assessment Status and Reporting Year. It is strongly recommended that you filter the Means of Assessment Status to "Active". Find the means of assessment that you need to report on and then click on the green plus sign icon to add a new report entry.

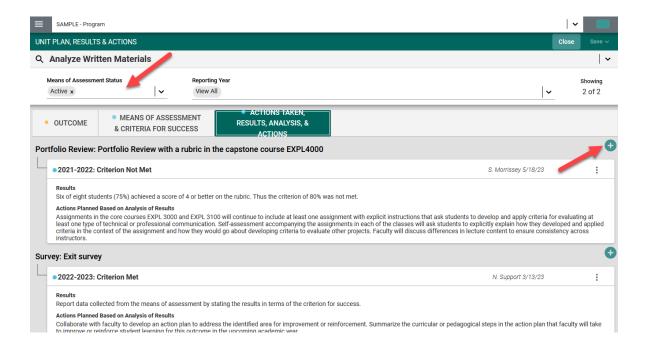

11. Choose the appropriate reporting year, then add Actions Taken, Results, Result Status, Analysis of Results and Actions Planned. Note that you can add Related Documents and Supporting Tables & Graphs from this page. Also note that fields with an asterisk are required. You will not be able to save your entry until each field has a value in it.

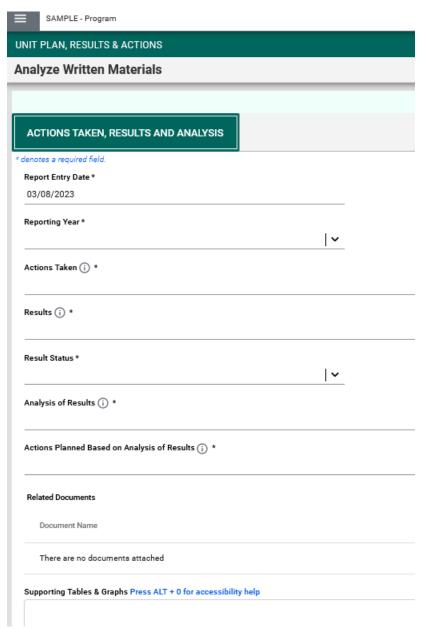

Tip: You can click on the "Show Details" link to see the following information about the outcome you are entering information for: 5-Year Assessment Cycle (if appropriate), Outcome, Outcome Status, Outcome Type, Means of Assessment, Criteria for Success, and Means of Assessment Status.

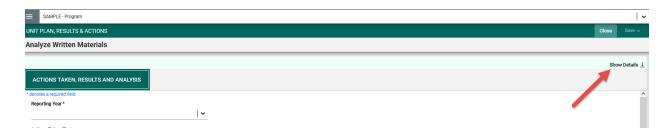

12. Once the entry is complete, click on the "Save" button in the upper right. Then click on the "Close" button.

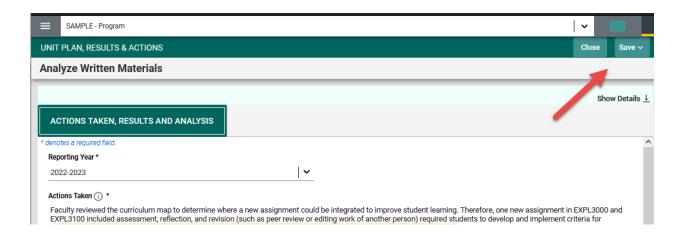

- 13. If there is a second means of assessment to report on for this outcome, find it on the page and then follow steps 8-10. If there isn't a second means of assessment to report on for this outcome, click on the "Close" button again and you will be back at the page with all of the outcomes.
- 14. Choose the next outcome you would like to report on and repeat steps 7-12.
- 15. If you need to edit an existing entry, double click on the outcome card or click the three dots to the right of the outcome card and then click "Open".
- 16. Click on the "Actions Taken, Results, Analysis & Action Plan" tab. You will see all report entries for each means of assessment for this outcome. Double click the report entry that needs to be edited.
- 17. Edit the report entry as needed.
- 18. After you finish, click "Save" and "Close".